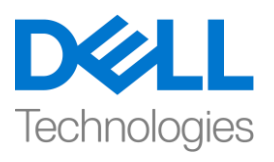

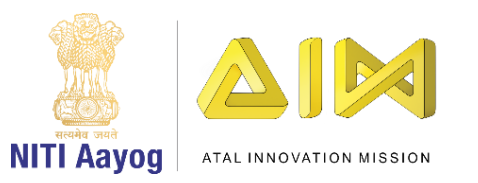

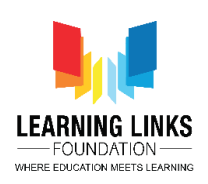

## **ENGLISH VERSION**

## **Project Setup and Forest Scene Creation**

Hey everyone! Lovely to see all of you here!

Welcome to the game development course using Unity. Today, we are going to look at creating a new project called "Food web". I'm excited, let's get started!

Today, we will learn how to create a new project in Unity and setup the game theme. Before we start, ensure that you have the latest version of Unity installed on your system.

Go to projects and click on 'New'. Remember to select the version that you want to start creating with!

This project is going to be a 2D one, so let us select the 2D template and name this project as "FoodWeb". With that, select the location on your local disk- this is basically where you want to save this project. I'm choosing Projects folder as the local directory where I want to save this project. Now click on 'Create'.

Remember that Unity will take time to set up your project with 2D libraries and the required files and we are done!

Once the Unity project is launched we have multiple windows. On the top left side, it is a 'Scene window'. This is a place where all the images and the objects go in for a game design. The output of scene window is seen below in the 'Game window'. This is place where you get to see the final output of the game design. On the right side of scene window is the 'Hierarchy window' and it contains all the objects currently used in the game design. Below this is a 'Project window' which contain all the assets for our game design like images, shaders, 3D models, sounds etc.

Along with Project tab, we have Console tab too which show the output & debug logs of the game design. On the right side, we have 'Inspector window'. It shows all the properties of the selected object from the hierarchy window or project

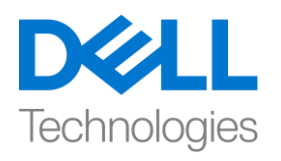

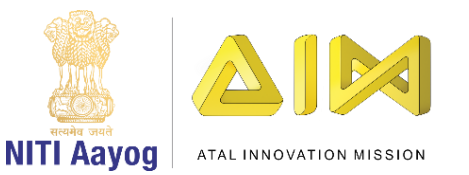

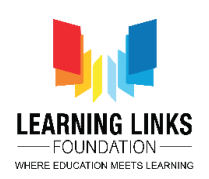

window. For example, if I select Main Camera, it lists down all the properties of main camera

So, let's begin creating our game design.

Before we proceed, let's save the scene. To do that, go to File and click on Save As. Select the Project folder, go to assets folder and then scenes folder. Name your scene as "Forest Scene". Double click on assets folder to see the created scene. Delete the sample scene as we don't need it. Next, let's add some images to the assets folder for designing the game. The images can be download from the description link below.

Go to the asset folder, right click on it and select create and click on folder option. Name this folder as 'Images'. Double click on images folder and create another folder called as "Forest". Double click on this folder and add images to it. Use the downloaded images from local drive. There are multiple ways to add images. Either you can drag an image to the folder as shown or right click in the forest folder, select 'Import New Asset' option. Select the images and click on import. Another way is to go to Assets section in the top menu. Click on Import New Asset and follow the same step as done previously.

Great! Let's begin adding these images to the scene!

Let's minimize this game window. Select the Hand tool from the top of scene editor to centrally align the Scene view.

We'll add Forest image as the background. To do that, go to hierarchy window, right click, select UI option and click on Image. Canvas gets created with image inside it. Canvas keeps all the 2D images, UI elements etc. that can be used in the scene.

As the camera angle is not, let's render the canvas to set the proper view. There are 3 ways to render the camera – Screen Space Overlay, Screen Space Camera and World Space is the last. Select Screen Space Camera. We noticed that Render Camera is missing. Thisindicates that the camera called the main camera is missing. The role of main camera is to focus on the scene that is going to be displayed as an output or in our case, how the user sees it.

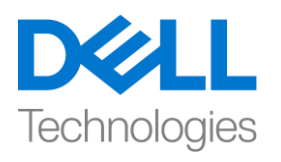

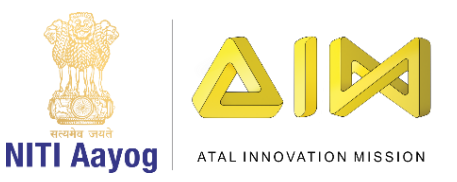

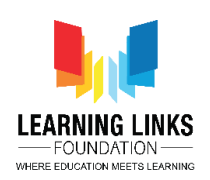

To set the camera view, select Canvas to see the properties of it. Drag Main Camera and drop it on the field of Render Camera. You can select the same by clicking on the small circle and selecting the same from there.

Also, when you double click on any of the object, it gets focused in the scene editor. So, let's zoom out by scrolling down. Rename this image to 'Forest Background' which you can do by right clicking on it and select rename option or rename it in the Inspector window.

Select the Forest Background object to add Forest image onto it. To do that, go to the inspector window, click on the dot circle of Source Image section under Image component, double click on the Forest image. Right now, the image looks very small.

So, let me just go to the forest background object. Click on the inspector window and click on the button called the 'Set Native Size'. This will expand the image to its original resolution. The image is not centred currently. To get it to the centre of the screen, we are going to set the X to zero and Y to zero, because the coordinate system of unity starts from the centre of the screen. So, anything on the right of the centre is positive x, anything on the top is positive y. Anything below the centre is negative y, anything on the left is negative x.

Now for me the image has fixed perfectly into this, but it might be possible that for some of you the image might not fit perfectly in your scene. As I've set the resolution to 1920 by 1080, which is the master resolution for me to start with. As my forest image resolution is 1920 by 1080, hence, I have opted for the same resolution for my scene. You can create your own resolution as per your choice.

So, we have done with the forest background. Next, we would like to add some hanging leaves in the scene. As you can see, we have an image titled 'Hanging Leaves'. Select it to see its image. To add this, again go to Canvas, right click on it and select 'Create Empty' option. A GameObject is created. Rename it to 'Hanging Leaves'.

Now select hanging leaves, right click on it. Go to UI and click on Image. This is going to be the first hanging leaf. Rename it to "HL\_1". Go to Source Image, click on the dot circle and select Hanging leaves image. Click on set native size to set it to the original size. Select the Rect tool from the top menu and drag the leaf to the shown position.

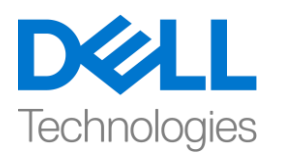

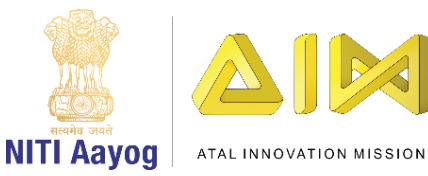

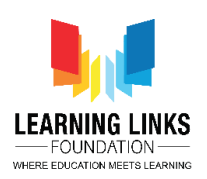

Now let's create a duplicate of it and rename it to "HL\_2". Select the HL\_2 and drag it on the right side. Align it perfectly with the other hanging leaves. Let's repeat the same steps by right clicking on HL\_2 and select Duplicate. Repeat the same steps for HL\_3, HL\_4 & HL\_5.

Now, we need to make the hanging leaves semi-transparent so that we can see what's going on behind it, without revealing too much in the background. To do that, select HL\_1, press SHIFT and click on the last one to select all the hanging leaves together. In the inspector window, it will show all the common properties of the selected leaves. Click on the Colour. To add transparency, we change the Alpha to 180. You can see the leaves are semi-transparent. Remember to save the scene every time a change is made.

Now, let us add a tree into the scene. To add a tree, right click on Canvas, select UI & click on 'Image' option. A GameObject is created. Rename it to 'Tree'. Go to Source Image, click on the dot circle and select Tree image. Click on set native size to set it to the original size. Position it accordingly as shown on the screen. It is important to keep the Rect tool selected for size and position change. Drag the Tree in between Forest Background and Hanging leaves to avoid overlaying it above the leaves.

Now, we will add bushes in front of all the leaves. To add bushes, right click on Canvas, select UI & click on 'Image' option. A GameObject is created. Rename it to 'Bush\_1'. Go to Source Image, click on the dot circle and select Flower Bush image. Click on set native size to set it to the original size. Position it accordingly as shown on the screen. Right click on Bush\_1 and select duplicate. Drag to the position as shown on the screen. Rename the file as 'Bush\_2'. We will change the type of bush. So, go to Source Image, click on the dot circle and select Bush image. Click on set native size to set it to the original size. Resize it accordingly to fit at the position properly.

Right click on Bush\_2 and select duplicate. Drag to the position as shown on the screen. Rename the file as 'Bush\_3'. Again right click on Bush\_3 and select duplicate. Rename the file as 'Bush\_4'. We will change the type of bush. So, go to Source Image, click on the dot circle and select Bush 1 image. Drag to the position as shown on the screen.

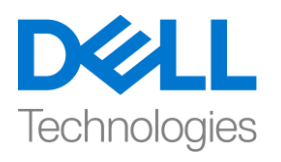

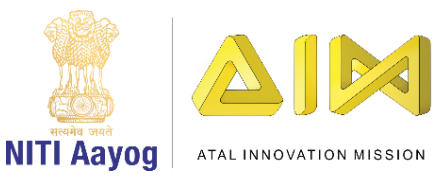

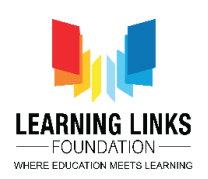

I want all the bushes under one object folder, so right click on canvas and create an empty object. Name this object as "Bushes". Select Bush\_1, hold shift and select Bush 4 to select all the bushes. Drag all of them to the Bushes object folder. Save the progress.

Click on Play button to see the whole scene. Maximise the game window by clicking on 3 dots and selecting maximise option. Now, let's animate the hanging leaves by moving them left to right and vice-versa to show as if it is moved by wind. Let's click the play button again to go into the editing mode. Before moving further, let's just quickly reposition the flower bush by selecting it bush and moving down.

Now, let's add animation to hanging leaves. Maximise the Hanging leaves object folder and select HL 1. Go to window, select Animation option & click on Animation. An animation window opens up. Drag the animation window and pin it next to Game window. Now, click on create button and create a new folder under assets folder named 'Animations'. Create another folder under it namely 'Hanging Leaves'. Name the animation as "HL\_Animation" and click on Save.

As you can see 'HL\_Animation' is created successfully. Now, go to the Assets folder, then animations, then hanging leaves folder and the created HL Animation. There is another file which got created named HL 1, it is called as Animator.

Now, I want to move HL\_1 from left to right and right to left. To do that, select the Rotate tool and simply drag to see the angle of HL\_1 getting changed. I can see the change in Z value that defines the rotation change. After experimenting, we can say that 3-degree change will be good for animation purpose.

Now, click on the red dot to start the recording. Zoom out the timeline to see the seconds properly. Set the marker to 1 second i.e. 60 frames, change the zvalue in rotation to 3-degrees. Again move the marker further to 2 seconds i.e. 120 frames, change the z-value back to 0 degree. Now stop the recording to see what happens. Select the Rect tool and click on Play button in animation field. So, the animation is added to HL\_1 . Click on play again to stop it.

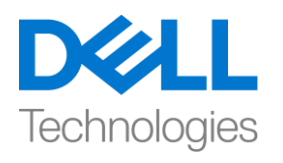

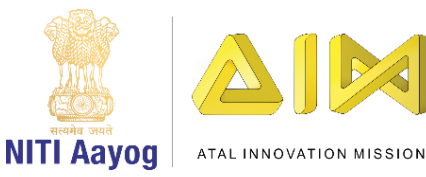

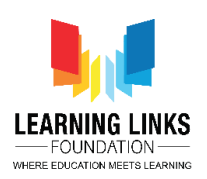

The good part about unity is that the same animation can be used for other objects if required and you can add onto it easily. Once you select HL\_1, scroll down in inspector window to see the Animator component getting created automatically and the animation created just now gets added to HL\_1 as controller. So, we can use HL\_1 for other leaves too. To do that, select HL\_2, click on Add component in Inspector window and type Animator. Once animator component gets added, click on the dot circle and select HL\_1 to add the same controller to HL\_2. Repeat the same steps for HL\_3, HL\_4 & HL\_5 to add the same animation to all the hanging leaves. So, we have successfully added the animations. Save the scene progress now.

Switch back to the Game window and select the option Maximise on Play. Now, click on Play button to see the scene created so far. As you can see the scene is working perfectly so far. Stop it by clicking back on the Play button.

So, this is it from the video. In the next video, we are going to learn about how to place different animals into the forest and animate them!

Till then, keep practicing and keep exploring unity. See you in the next video!

## **HINDI VERSION**

## **Project Setup and Forest Scene Creation**

Hey everyone! आप सभी को यहाँ देख कर अच्छा लगा!

Unity का use करके game development course में आपका स्वागत है। आज, हम "Food web नाम का एक new project बनाने जा रहे हैं। मैं उत्साहित हूं, चलो शुरू करें!

आज, हम सीखेंगे कि unity में एक new project कैसे बनाएं और game theme को कैसे setup करें। शुरू करने से पहले, निश्चित करें कि आपके पास आपके system पर unity का latest version install है।

Projects पर जाएं और 'new' पर click करें। उस version को चुनना याद रखें जिसके साथ आप create करना start करना चाहते हैं!

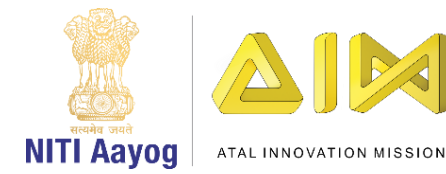

Technologies

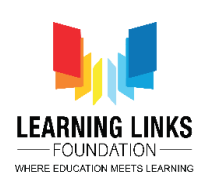

यह एक 2 D project होनेज रह है, इसललए 2 D template को चुनेंऔर इस project को "Food Web" का नाम दें। इसके साथ, अपने local disk पर location को चुनें- यह खास तौर पर वो जगह है जहाँआप इस project को save करना चाहते हैं। मैं project folder को local directory के form में चुन रही हू जहां मैं इस project को save करना चाहती हूं। अब 'Create' पर click करें।

याद रखें कि 2D libraries के साथ आपके project को set up करने में unity को time लगेग

Unity project launch होने के बाद हमारे पास कई window हैं। top left side में, यह एक 'Scene window' है। यह एक ऐसी जगह है जहाँ सभी images और objects game design के लिए जाती हैं। scene window का output 'game window' में देख सकते हैं। यह वह जगह है जहाँ आपको game design का last output देखने को मिलता है। scene window के right side 'Hierarchy window' है और इसमें game design में इस्तेमाल की गई सभी objects हैं।

इसके नीचे एक 'project window' है, जिसमें हमारे game design की सभी assets जैसे images, shaders, 3D models, sounds etc है।

Project tab के साथ, हमारे पास console tab भी है जो game design के output और debug logs दिखाता है। right side, हमारे पास 'inspector window' है। यह Hierarchy window या project window से चुने हुए सभी objects के सभी properties को दिखाता है। example के लिए, यदि मैं main camera को चुनती हू, तो यह main camera के सभी properties को दिखाता हूँ

तो, चलिए शुरू करते हैं अपना game design।

इससे पहले कि हम आगे बढ़ें, चलो scene को save करें। ऐसा करने के लिए, file पर जाएं और Save As पर click करें। project folder को चुनें, assests folder में जाएं और फिर scenes folder में जायें। scene को "Forest Scene" नाम दें। created scene को

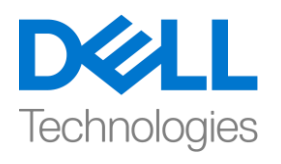

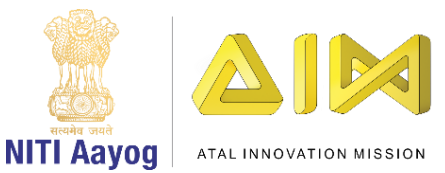

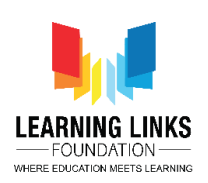

देखनेके ललए assets folder पर double click करें। sample scene को delete कर दें क्योंकि हमें इसकी जरुरत नहीं है। इसके बाद, आइए game को design करने के लिए assests folder में कुछ image add करें। images को नीचे दिए गए description link से download किया जा सकता है।

Assest folder में जाएं, उस पर right click करें और create को चुनें और folder option पर click करें। इस folder को 'Images' नाम दें। image folder पर double click करें और "Forest" नाम का एक और folder बनाएं। इस folder पर double click करें और इसमें images add करें। local drive से download की गई images का use करें। images को add करने के कई तरीके हैं। या तो आप किसी image को folder में खींच कर ला सकते हैं या forest folder में right click करें, 'Import New Asset' option चुनें। images को चुनें और import पर click करें। दूसरा तरीका top menu में assests section में जायें। Import New Asset पर click करेंऔर पहलेकी तरह ही step follow करें।

Great! आइए इन images को scene में add करना शुरू करें!

चलिए इस game window को minimize करते हैं। scene editor के top से Hand tool को चुनें, और Scene view को centre मेंallign करें।

हम background में Forest image को चुनेंगे। ऐसा करने के लिए, Hierarchy window पर जाएं, right click करें, UI option चुनें और image पर click करें। CANVAS इसके image के साथ create हो जायगा। CANVAS सभी 2D images, UI elements etc. को रखता है जिनका use scene में किया जा सकता है।

जैसा कि camera angle नहीं है, चलो proper view set करने के लिय canvas को render करें। camera render करनेके3 ways हैं- Screen Space Overlay, Screen Space Camera a और World Space last Screen Space Camera को चुनें। हमने देखा कि render camera missing है। यह indicate करता है कि main camera नाम का camera missing है। main camera का काम उस SCENE पर focus करना है जो output के form में या हमारे scene में दिखने जा रहा है, और user इसे कैसे देखता है।

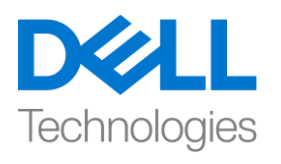

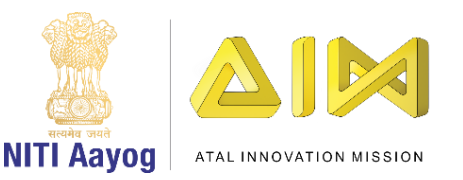

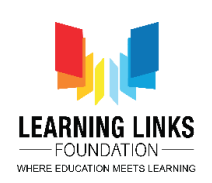

camera view set करने के लिए, इसके properties को देखने के लिए canvas चुनें। main camera खींचें और इसे Render Camera field पर छोड़ दें। आप small circle पर click करके वहां से उसी को चुन सकते हैं।

इसके अलावा, जब आप किसी भी object पर double click करते हैं, तो यह scene editor में focus हो जाता है। इसलिए, नीचे scroll करके zoom out करें। इस image को 'Forest Background' नाम दें, जो आप इस पर right click करके कर सकते हैं rename option चुनें और इसे inspector window में rename करें

उस पर Forest image add करने के लिए Forest Background object चुनें। ऐसा करने के लिए, inspector window पर जाएं, Image component के under Source Image section के dot circle पर click करें, Forest image पर double click करें। अभी, image बहु त छोटी लग रही है।

इसलिए, forest background object पर जायें। inspector window पर click करें और 'Set Native Size' button पर click करें। यह image को उसके original resolution तक बड़ा कर देगा। image अभी centre में नहीं है। इसे screen के centre में लाने के लिए, हम x को 0 और y को 0 पर set करने जा रहे हैं, क्योंकि screen के centre से unity का coordinate system शुरू होती है। तो, centre के right side, positive x है, top पर positive y है। centre केनीचे negative y है, left side negative x है।

अब मेरे लिए image पूरी तरह से इसमें सेट हो गई है, लेकिन यह मुमकिन हो सकता है कि आप में से कुछ के लिए image पूरी तरह से आपके scene में fit न हो। जैसा कि मैंने 1920 by 1080 तक resolution set किया है, जो कि मेरे लिए start करने के लिए master resolution है। जैसा कि मेरी forest image resolution 1920 by 1080 है, इसलिए, मैंने अपने scene के लिए उसी resolution का option चुना है। आप अपनी पसंद के अपने अपने resolution बना सकते हैं।

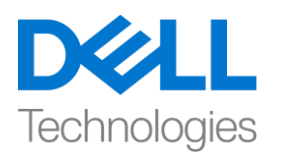

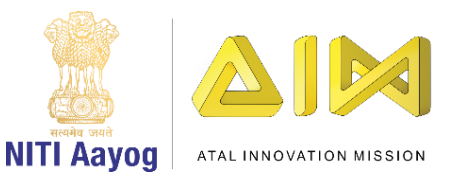

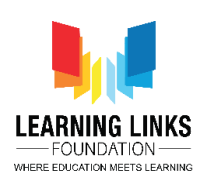

इसलिए, हमने forest background का काम पूरा कर लिया है। इसके बाद, हम scene में कुछ hanging leaves को add करेंगे। जैसा कि आप देख सकते हैं, हमारे पास 'Hanging Leaves' title वाली एक image है। इसकी image देखने के लिए इसे चुनें। इसे add करने के लिए, फिर से canvas पर जाएं, उस पर right click करें और 'Create Empty' option चुनें। एक Game Object बनाया गया है। इसे 'Hanging Leaves' का नाम दिया गया है।

अब hanging leaves चुनें, उस पर right click करें। UI पर जाएं और image पर click करें। यह पहली hanging leaf होने जा रहा है। इसे "HL\_1" का नाम दें। Source Image पर जाएं, dot circle पर click करें और Hanging leaves image चुनें। native size पर set करने के लिए इसे native size पर click करें। top menu से Rect to चुनें और leaf खीूंच कर shown position पर ल यें।

अब इसका एक duplicate बनाते हैं और इसे "HL\_2" का नाम देते हैं। HL\_2 को चुनें और इसे right side खीचें। इसे hanging leaves के साथ पूरी तरह से allign करें। चलिए HL\_2 पर right click करके same steps को repeat करें और duplicate को चुनें। HL\_3, HL\_4 और HL\_5 के लिए same steps को repeat करे।

अब, हमें hanging leaves को semi-transparent बनाने की जरुरत है ताकि हम देख सकें कि इसके □□□□ क्या चल रहा है, और ऐसा हम background में बहुत अधिक reveal किए बिना करेंगे । ऐसा करने के लिए, HL\_1 को चुनें, SHIFT दबाएँ और सभी hanging leaves को एक साथ चुनने के लिए आखिरी वाली leaf पर click करें। inspector window में, यह चुनेहु ए leaves के सभी common properties को दिखाएगा। colour पर click करें। transparency add करने के लिए, हम alfa को 180 में change करते हैं। आप देख सकते हैं कि leaves semi-transparent. हैं। याद रखें कि हर बार बदलाव होने पर scene को save करें।

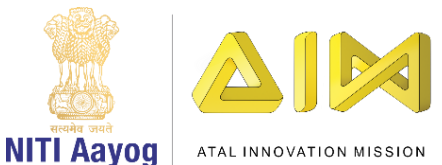

Technologies

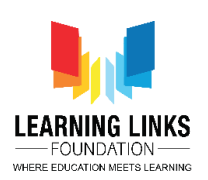

अब, scene में एक tree add करते हैं। tree add करने के लिए, canvas पर right click करें, UI चूनें और 'Image' option पर click करें। एक Game Object बनाया गया है। इसे 'tree' का नाम दिया है। source image पर जाएं, dot circle पर click करें और tree image चुनें। इसे original size पर set करने के लिय set native size पर click करें। जैसा screen पर दिखाया गया है उसके हिसाब से इसे position करें। Rect tool को size and position change के लिए चूने रखना जरुरी है। leaves के ऊपर overlying सेबचनेकेललय Forest Background and Hanging leaves केबीच tree को खीूंचें।

अब, हम सभी leaves के सामने bushes को add करेंगे। bushes को add करने के लिए, canvas पर right click करें, UI चुनेंऔर 'image' option पर click करें। एक Game Object बनाया गया है। इसे 'Bush\_1' का नाम दें। source image पर जाएं, dot circle पर click करें और Flower Bush image चुनें। original size पर set करने के लिए native size पर click करें। जैसा screen पर दिखाया गया है उसके हिसाब से इसे position करें। Bush\_1 पर right click करें और duplicate चुनें। जैसा screen पर दिखाया गया है इसे खींच कर position में लायें। file को 'Bush\_2' का नाम दें। हम bush के type को change करेंगे। इसलिए, source image पर जाएं, dot circle पर click करें और bush image चुनें। original size पर set करनेकेललए set native size पर click करें। सही position पर fit हो जाए उसके हिसाब से इसे size दें।

Bush\_2 पर right click करें और duplicate चुनें। जैसा screen पर दिखाया है वैसे इसे position पर खींचें। file को 'Bush\_3' का नाम दें। फिर से bush\_3 पर right click करें और duplicate चुनें। file को 'Bush\_4' नाम दें। हम bush के type को बदलेंगे। इसलिए, source image पर जाएं, dot circle पर click करें और bush 1 image चुनें। जैसा screen पर दिखाया है वैसे इसे position पर खींचें।

मैं सभी bushes को एक object folder के अन्दर चाहती हूं, इसलिए canvas पर right click करें और एक empty object बनाएं। इस object को "bush" नाम दें। bush\_1 को

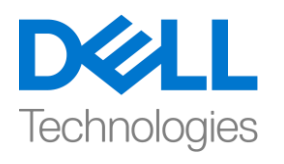

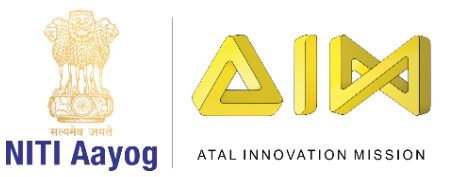

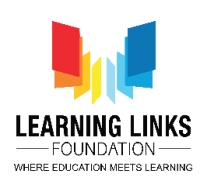

चुनें, shift को hold करें और सभी bushes को चुनने के लिय bush \_4 को चुनें। bush object folder मेंउन सभी को खीूंचें। progress को save करें।

पूरा scene देखने के लिए Play button पर click करें। 3 dots पर click करके और maximise option को चुन कर game window को maximize करें। अब, hanging leaves को left से right और right से left move करके animate करें जैसे ये हवा से हिल रहे हों। editing mode में जाने के लिए फिर से play button पर click करें। आगे बढ़ने से पहले, चलो बस जल्दी से bush को चुन कर और इसे नीचे move करके flower bush को reposition करें।

अब, आइए hanging leaves में animation को add करें। hanging leaves object folder को maximize करें और HL\_1 चूनें। window पर जायें, animation option चूनें और animation पर click करें। एक animation window open हो जायगी । animation window खींचें और game window के side में pin करें। अब, create button पर click करें और assets folder के under 'Animations' नाम का new folder बनाएं। इसके under एक और folder बनाएं जिसका नाम है 'Hanging Leaves'। animation को "HL\_Animation" न म देंऔर save पर click करें।

जैसा कि आप देख सकते हैं 'HL Animation' successfully बनाया गया है। अब, assests folder में जाएं, फिर animation में, फिर hanging leaves folder में और create किय गए HL\_Animation में जायें। एक और file है जिसे HL\_1 नाम दिया गया है, इसे animator कहा जाता है।

अब, मैं HL\_1 को right से left और left से right move करना चाहती हूं। ऐसा करने के लिए, Rotate tool चूनें और HL\_1 के angle में change को देखने के लिए खींचे । मैं Z value में बदलाव देख सकती हूं जो rotation change को define करता है। experiment करने के बाद , हम कह सकते हैं कि animation के लिए 3-D change अच्छा होगा।

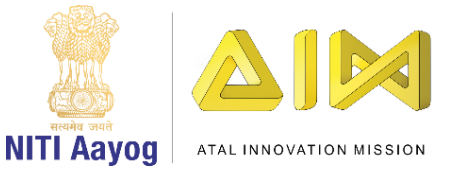

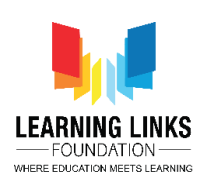

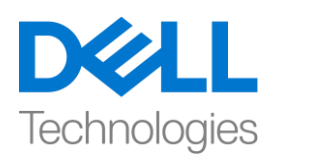

अब, recording शुरू करने के लिए red dot पर click करें। second को ठीक से देखने के लिए timeline को zoom out करें। marker को 1 second यानी 60 frames पर set करें, rotation में Z-value को 3-degrees में बदलें। फिर से marker को 2 second यानी 120 frames पर ले जाएँ, z-value को 0 degree पर वापस लायें। अब recording stop कर दें और देखें कि क्या होता है। Rect tool को चुनें और animation field में play button पर click करें। इसलिए, animation को HL\_1 में जोड़ा गया है। इसे stop करने के लिए फिर से play पर click करें।

Unity के बारे में अच्छी बात यह है कि यदि जरुरी हो तो उसी animation का इस्तेमाल बाकी objects के लिए किया जा सकता है और आप इसे आसानी से add कर

सकते हैं। एक बार जब आप HL\_1 को चुनते हैं, तो inspector window में scroll करें ऐसा करके आप अपने component को देख पाएंगे और अभी बनाया गया animation,  $\frac{1}{1}$  controller के form में HL\_1 में जुड़ हो जायगा। तो, हम other leaves के लिए भी HL\_1 का इस्तेमाल कर सकते हैं। ऐसा करने के लिए, HL\_2 चुनें, inspector window में Add component पर click करें और animator type करें। एक बार animator component add हो जाता है, तो dot circle पर click करें और HL\_2 में उसी controller को add करने के लिए HL\_1 चूनें। सभी hanging leaves में same animation add करने के लिए HL\_3, HL\_4 और HL\_5 के लिए same steps को repeat करें। इसलिए, हमने animation को successfully add कर हदय है। अब scene progress को save करें।

Game window पर वापस जाएं और Play पर Maximize का option चूनें। अब तक बनाए गए scene को देखने के लिए play button पर click करें। जैसा कि आप देख सकते हैं कि scene अभी तक पूरी तरह से काम कर रहा है। play button पर वापस click करके इसे stop करें।

तो इस video में इतना ही। अगले वीडियो में हम विभिन्न जानवरों को जंगल मे रखने और उन्हें animate करने के बारे में सीखेंगे!

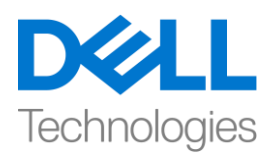

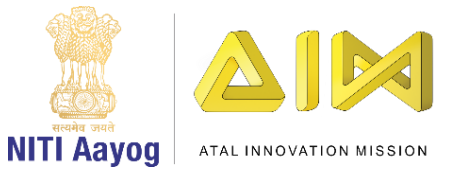

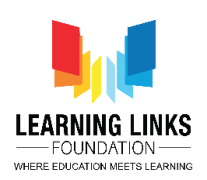

तब तक अभ्यास करते रहें और नदपजल को explore करते रहें। अगले वीडियो में मिलते हैं!